# Supplementary installation guide of IBM SPSS Statistics 19 for Chinese Operating System

### **Installing IBM SPSS Statistics 19 in English**

By default, the setup program of IBM SPSS Statistics 19 refers to the system language setting of the OS to determine the display language throughout the installation process, and set also the GUI (Graphical User Interface) language when it first starts up. Some users may find it inconvenient especially to those foreign students or researchers who work in Hong Kong and use the computers provided by their institutions. To get rid of this, users could use the following procedure to change the OS' system language such that the installation language of IBM SPSS Statistics 19 will be switched to English.

- Open Control Panel / 控制台 and choose Regional and Language Options / 地區及語言選項
- In the Regional and Language Options dialog box, change the Standards and formats / 標準及格式 to English (United States) / 英文(美國)

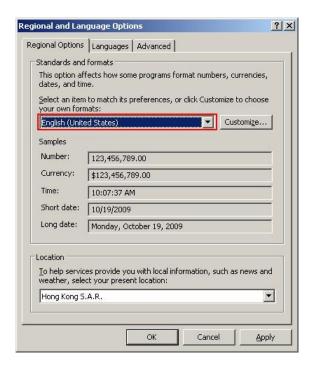

Switch to Advanced / 進階 tab, change the Language for non-Unicode programs / 非 Unicode
 程式的語言 to English (United States) / 英文(美國)

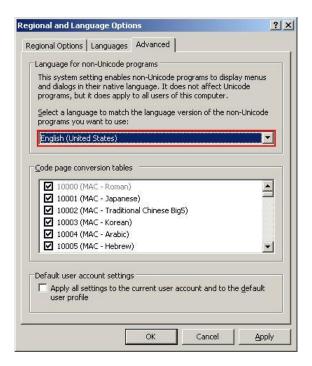

- Reboot your computer and install IBM SPSS Statistics 19. If you encounter "unable to open the self-extracting executable file. the file is locked or in use by another process" message, copy the installation file to a folder that contains no Chinese characters in its path name, e.g. C:\Temp and run the installation file from there.
- Change back the language setting as before if you wish and reboot your computer.

## **Installing Traditional Chinese ClearType fonts for Windows XP**

If you are running IBM SPSS Statistics 19 under Windows XP (Windows Vista and Windows 7 users may skip this section), you may see some unrecognized strings in the output:

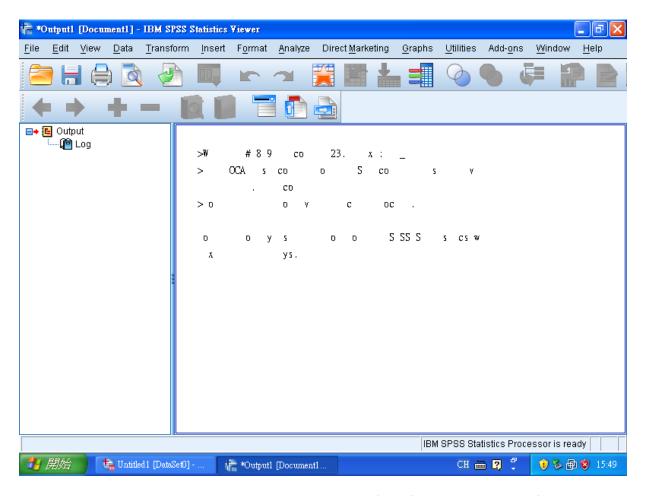

In this case you need to install Traditional Chinese ClearType fonts for XP. Please do the following

- Close IBM SPSS Statistics 19
- Download the font file at <a href="http://www.microsoft.com/downloads/en/details.aspx?familyid=87E726A9-5C79-4A73-9347-78A557314D0B&displaylang=en">http://www.microsoft.com/downloads/en/details.aspx?familyid=87E726A9-5C79-4A73-9347-78A557314D0B&displaylang=en</a> and install it
- Start IBM SPSS Statistics 19
- From the program menu, choose **Edit->Options** and select **Viewer** tab, change the font for **Text Output** to **Microsoft JhengHei**

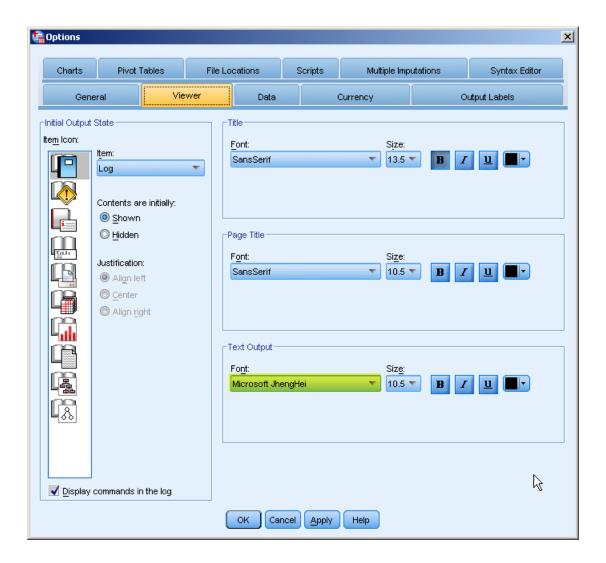

## Fixing the locale problem in IBM SPSS Statistics 19

Users may encounter the following warning message in IBM SPSS Statistics 19:

```
Warning \# 849 in column 23. Text: zh_{HK} The LOCALE subcommand of the SET command has an invalid parameter. It could not be mapped to a valid backend locale.
```

This text means that IBM SPSS Statistics 19 couldn't find a suitable locale to set as its default language. This problem is caused by the missing locale zh\_HK which IBM SPSS Statistics 19 does not originally support in locImap.xml. Please do the following to solve this problem:

- Log onto the computer as Administrator and locate the file loclmap.xml in the installation directory of IBM SPSS Statistics 19, i.e. C:\Program Files\IBM\SPSS\Statistics\19
- Open the xml file in an Editor and scroll down to Chinese-Taiwan and add a line <server-locale name="zh\_HK"></server-locale> above

<server-locale name="zh\_HK.Big5-HKSCS"></server-locale>

so that you have something like the example below (please note the correct spelling within loclmap.xml)

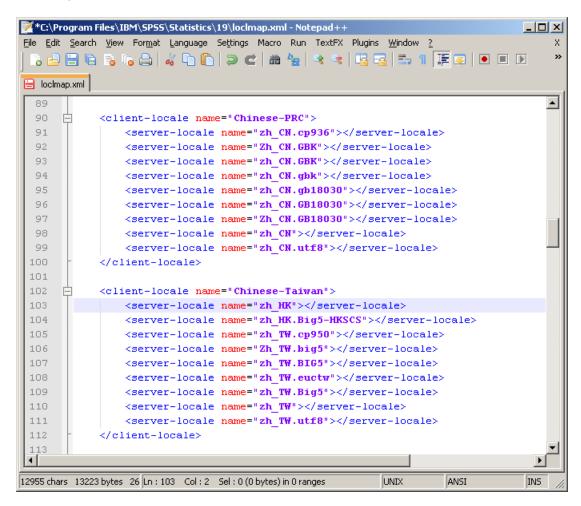

You can also use the attached loclmap.xml to replace the original one, i.e. C:\Program
Files\IBM\SPSS\Statistics\19\loclmap.xml

# Manually changing the user interface of the IBM SPSS Statistics 19

If the user interface of your IBM SPSS Statistics 19 is already in Chinese and you would like to change it to English, please follow these procedures to change

- In the IBM SPSS Statistics 19 menu, choose **Edit->Options /** 編輯->選項
- Change the **Output /** 輸出 and the **User Interface /** 使用者介面 to **English /** 英文

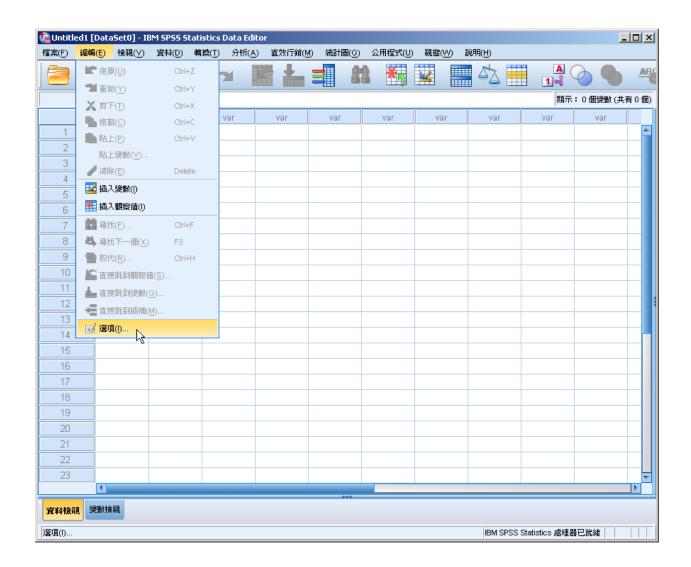

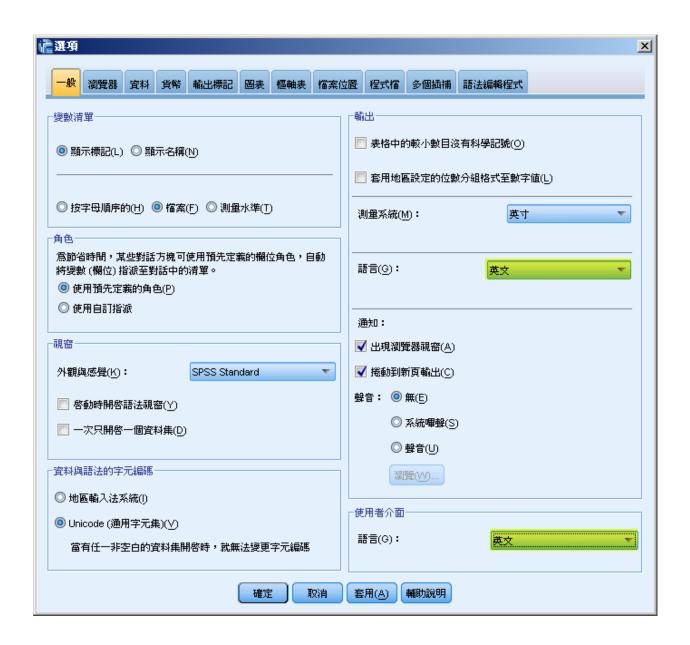